### **GUIDA PRATICA SU COME EFFETTUARE LA COMPILAZIONE DEL LIBRETTO DIARIO DA PARTE DELLO STUDENTE**

Dopo aver effettuato la domanda online dei tpv e successivamente alla [data di estrazione](http://www.unife.it/medicina/lm.medicina/studiare/tirocinio-pratico-valutativo-tpv-per-lesame-di-stato) relativamente alla quale è stata fatta la domanda, lo studente riceve tramite e-mail un modulo google attraverso il quale potrà dare le sue indicazioni per la programmazione dei tpv

A seguito della pubblicazione dell'aggiornamento del [Calendario dei TPV,](http://www.unife.it/medicina/lm.medicina/studiare/calendari-tpv/calendari-tpv) lo studente visualizza la programmazione dei propri TPV ed i nominativi dei tutor ai quali è assegnato.

Lo studente viene inoltre abilitato ad accedere, tramite piattaforma [elpmed](https://sea-el.unife.it/el-dip/), ai tpv previsti a Calendario.

All'interno di ciascun tpv è possibile scaricare il relativo Diario-Libretto

- 1. Accedere alla **piattaforma Moodle** (https://seael.unife.it/el[dip/login/index.php\)](https://sea-el.unife.it/el-dip/login/index.php) con le proprie **credenziali di Ateneo**
- 2. Entrare nel proprio corso di studio ed accedere al corso:

-TPV Tirocini

-Tirocini TPV ERASMUS (solo per tirocini svolti all'estero)

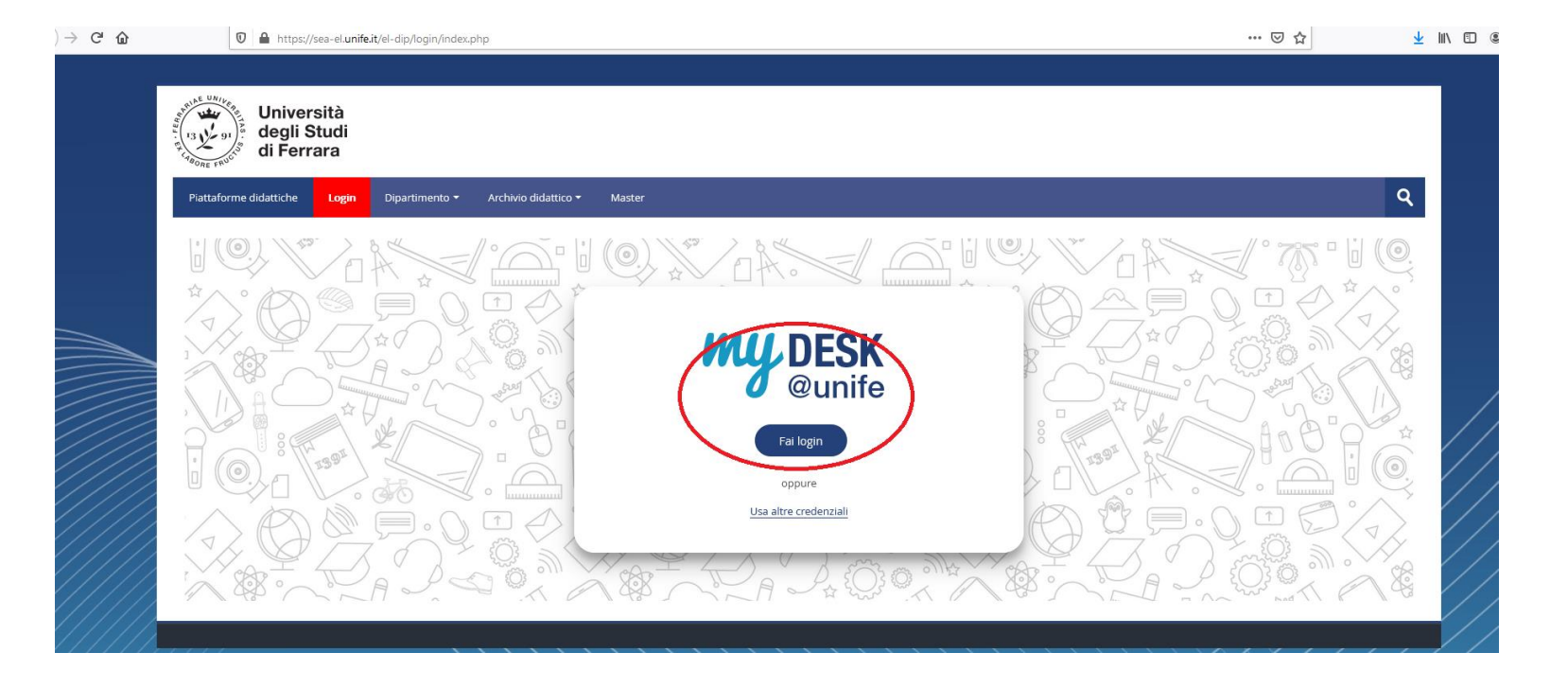

Scegliere l'area di interesse, ad esempio *Area medica*, e successivamente il tpv assegnato come risultante da Calendario, ad esempio *Area Medica 100 ore* 

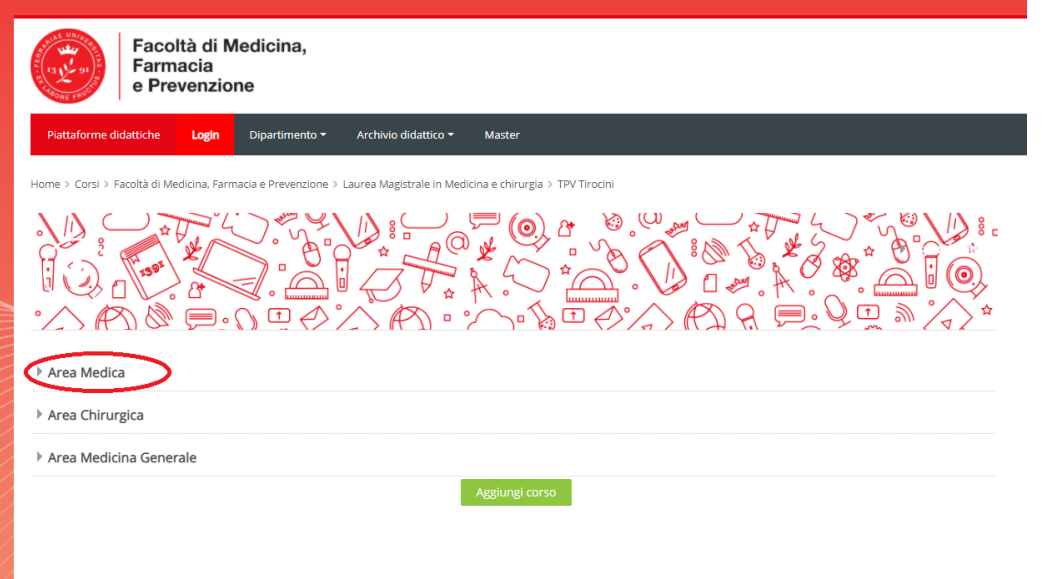

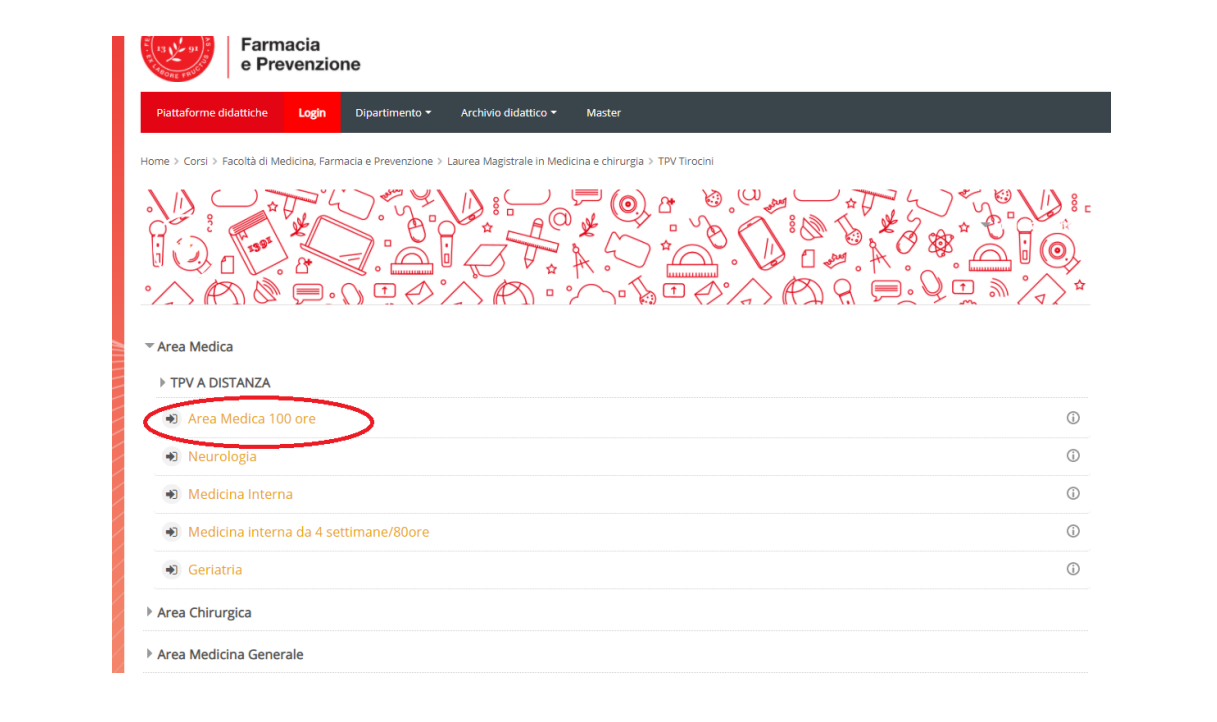

- 1. All'interno del TPV selezionato è possibile scaricare il Diario da compilare giornalmente con l'indicazione delle ore e delle attività svolte
- 2. Al termine del tirocinio, il diario compilato deve essere caricato sulla piattaforma dove il tutor potrà valutarlo
- 3. Al termine del tirocinio è necessario inoltre compilare il questionario di valutazione
- 4. Dopo che il Diario sarà stato valutato da parte del tutor sarà possibile scaricare l'attestato di superamento del TPV

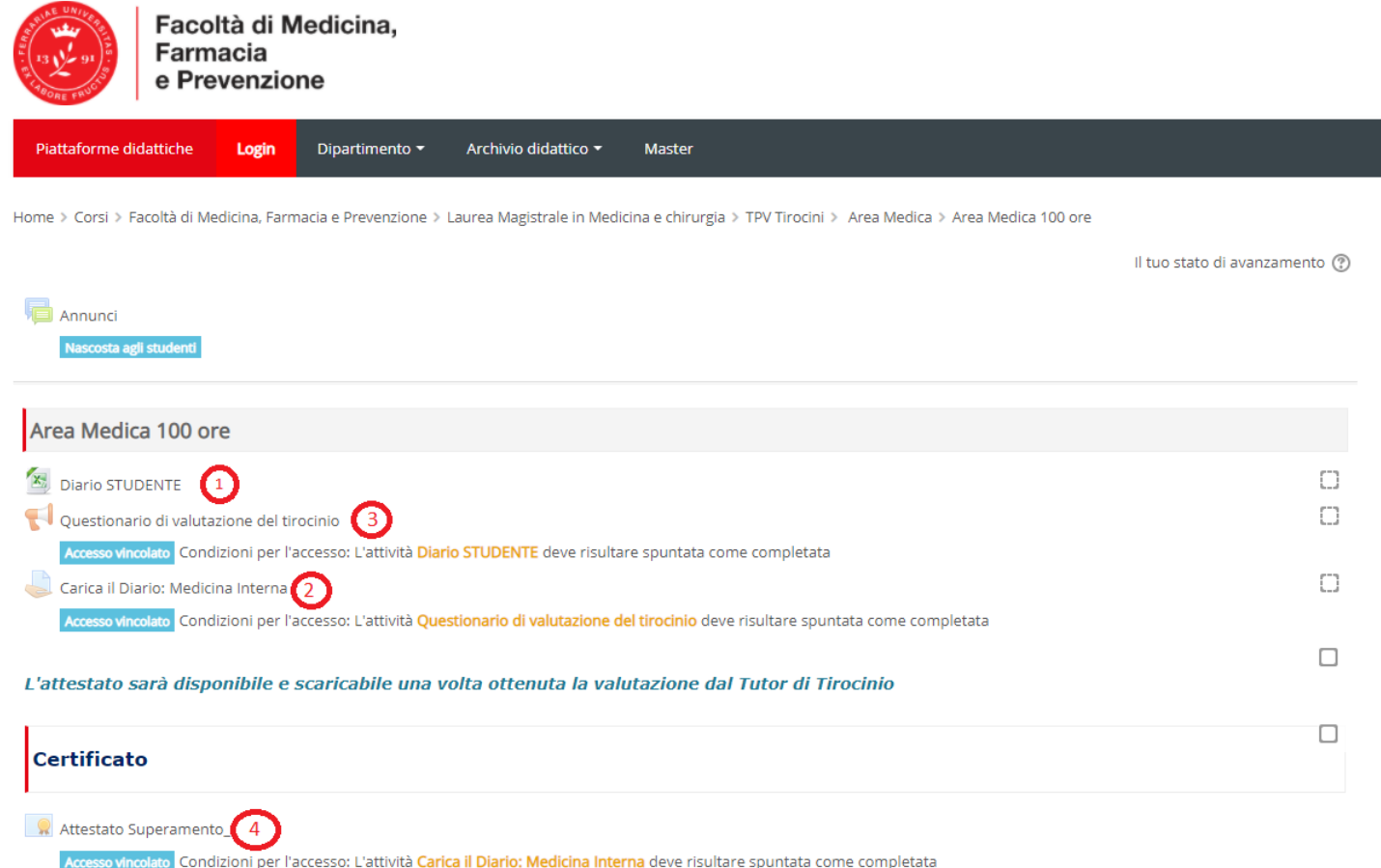

# 1. Diario studente

Dopo aver scaricato il diario è necessario inserire l'indicazione del nominativo del tutor accademico e compilare per ogni giornata di frequenza fino al raggiungimento delle ore previste

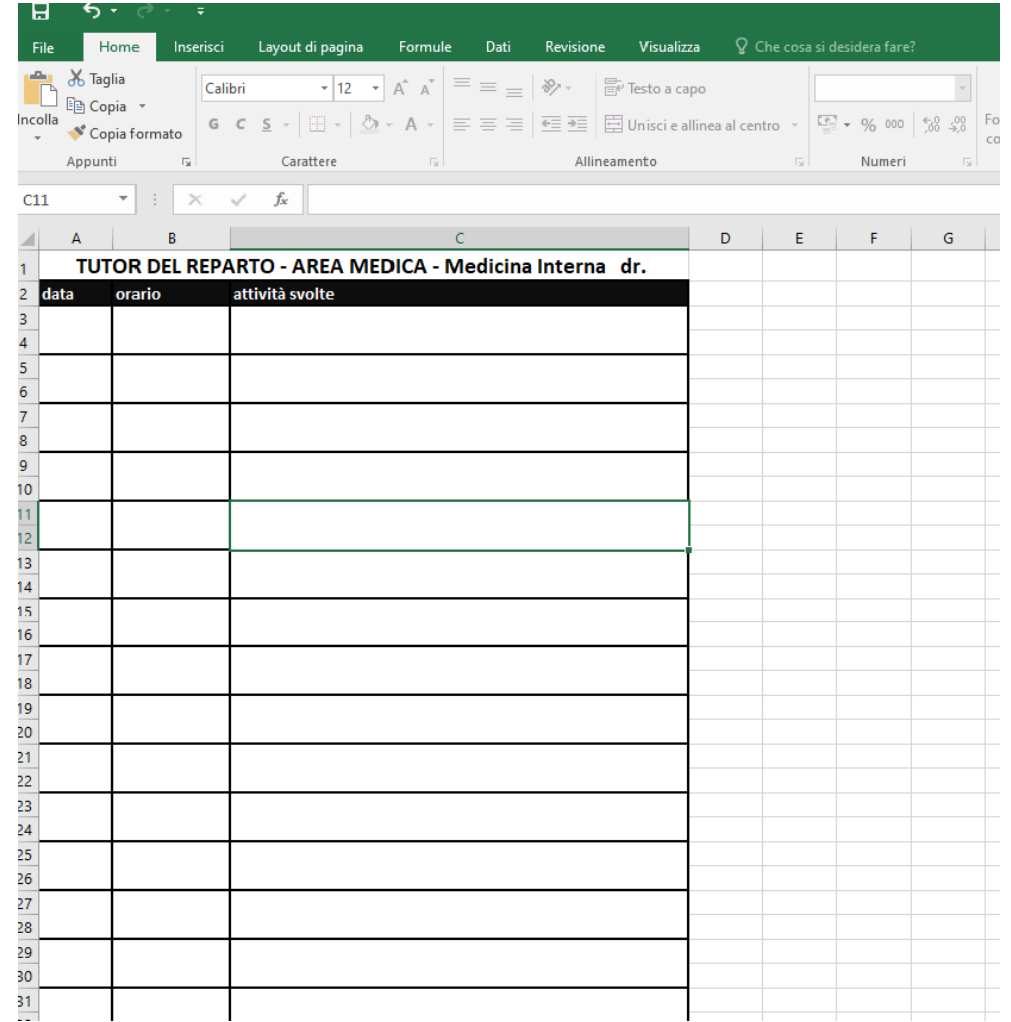

## 2. Carica il Diario

Al raggiungimento delle ore previste per il tpv, il Diario deve essere salvato in formato pdf e caricato sulla piattaforma

la schermata iniziale sarà la seguente, dove bisognerà cliccare su "aggiungi ٠ consegna":

### Carica il Diario: Area Medica

#### Stato consegna Stato consegna Nessun tentativo Non valutata Stato valutazione Ultima modifica  $\sim$ Aggiungi consegna Non hai ancora consegnato

# 3. Questionario di valutazione del tirocinio

Obbligatorio e anonimo

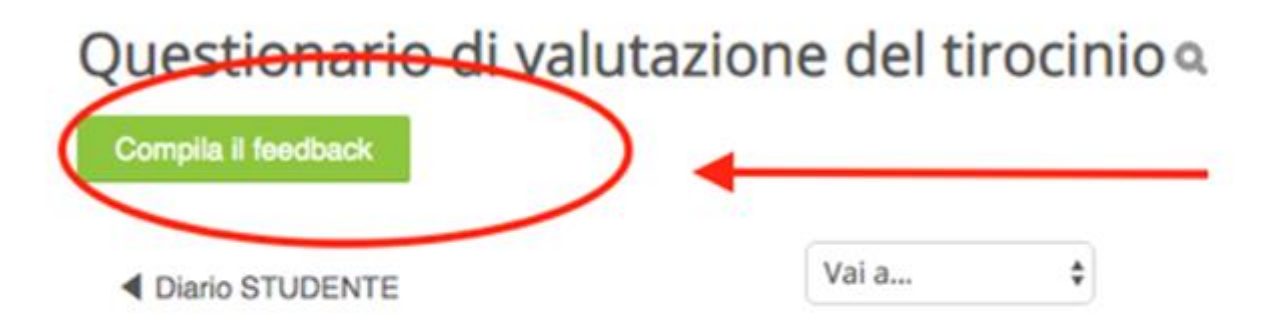

· il questionario avrà la seguente forma:

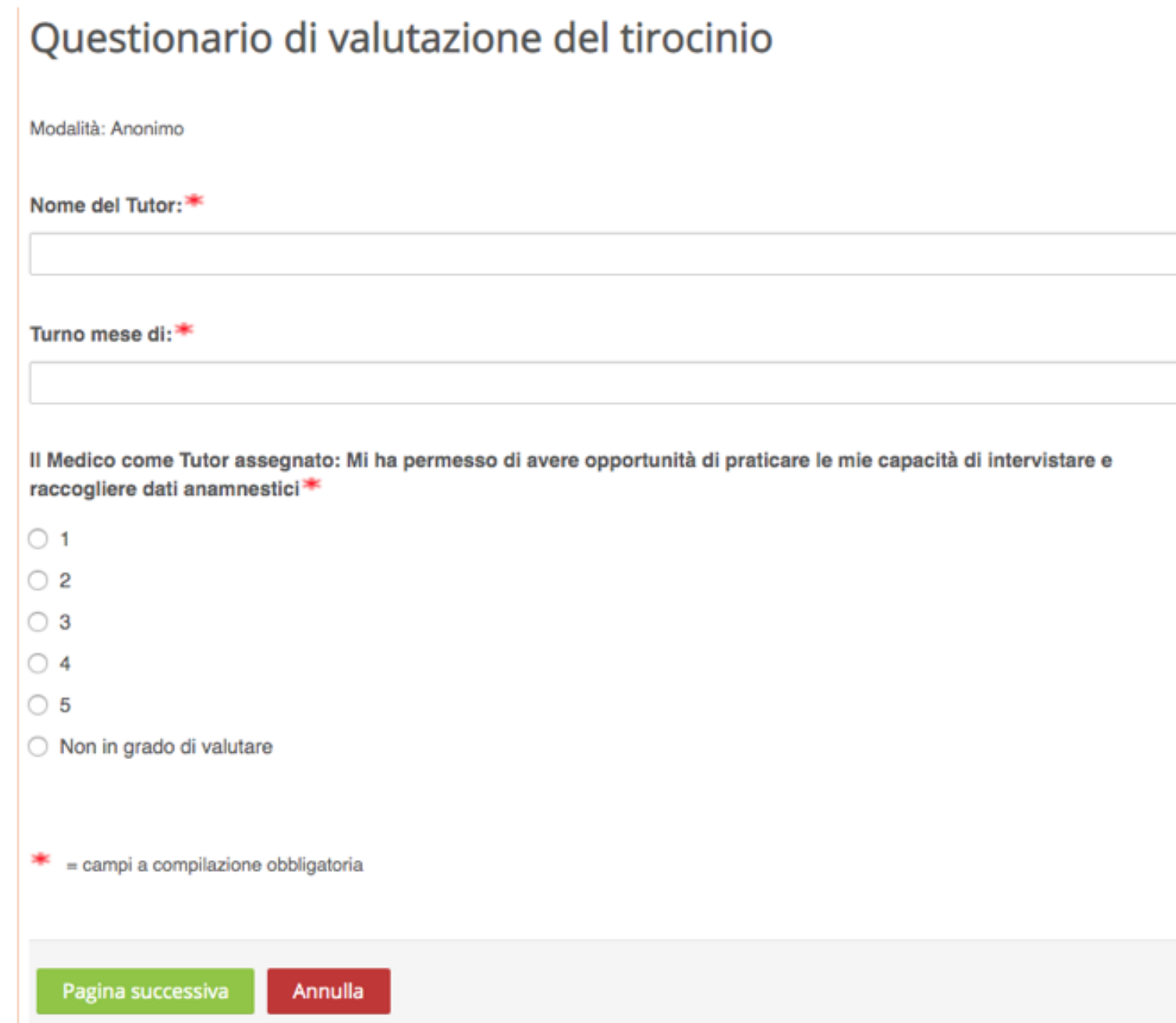